## **Gallagher Integration – Integration Guide**

#### **Prerequisites**

- 1. Installation of Video Insight IP Server 6.3.5.11 or later
- 2. Gallagher Command Centre vEL7.50.530 or later
- 3. Download the Gallagher Centric Installer from [www.downloadvi.com](http://www.downloadvi.com/)

#### **Video Insight Setup and Configuration in Gallagher**

1. Run the Gallagher Centric installer downloaded from DownloadVI.com. Follow the instructions on the screen to complete setup.

Gallagher\_Centric

2. Open the Classic Command Centre and click on **Configure** to setup the NVR.

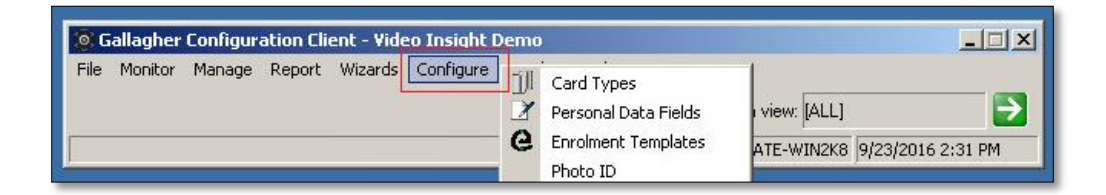

3. Once in the Configure menu, navigate down the menu to **External Systems**.

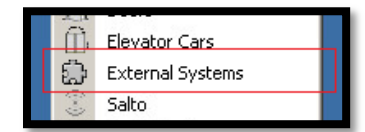

4. Clicking on **External Systems** will launch a new window, right-click and select New > DVR System

### **External Systems**  $\overline{\phantom{a}}$   $\overline{\phantom{a}}$ DVR System New... 1 DVR Camera Delete Refresh List Đ, External System External System Item Copy

5. Inside the DVR properties, create a name under the General tab. In this example, "Video Insight IPS".

VIDEOINSIGHT

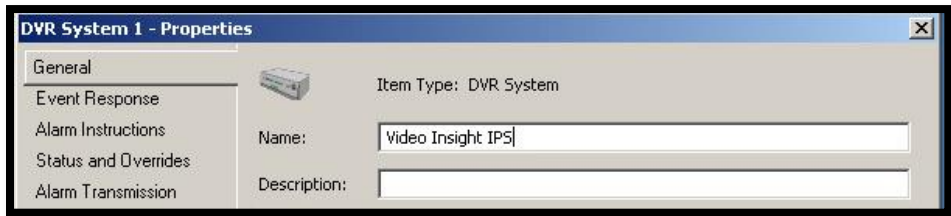

6. Next, click on **API Setup** and provide a unique identity. For this example, we used "Video Insight IPS".

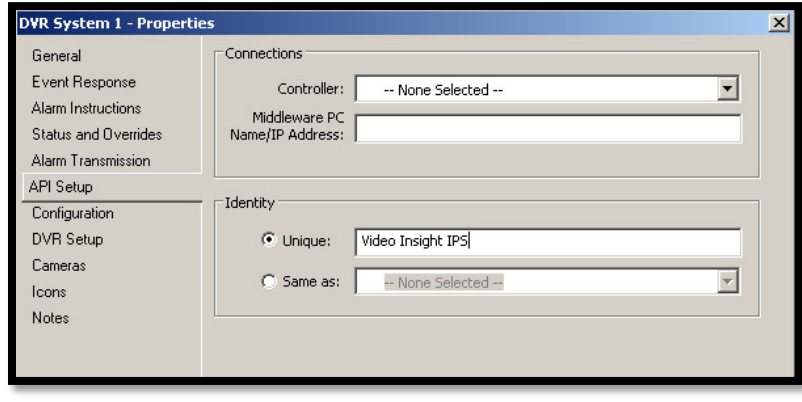

- 7. After a Unique ID has been entered, click on **DVR Setup** and enter the appropriate information.
- Name/IP Address IP address of the Video Insight Server
- Username Username of the Video Insight Server software
- Password Password of the Video Insight Server software
- Stored Click on the drop down and select "**Video Insight Playback**"
- Live Click on the drop down and select "**Video Insight Live**"

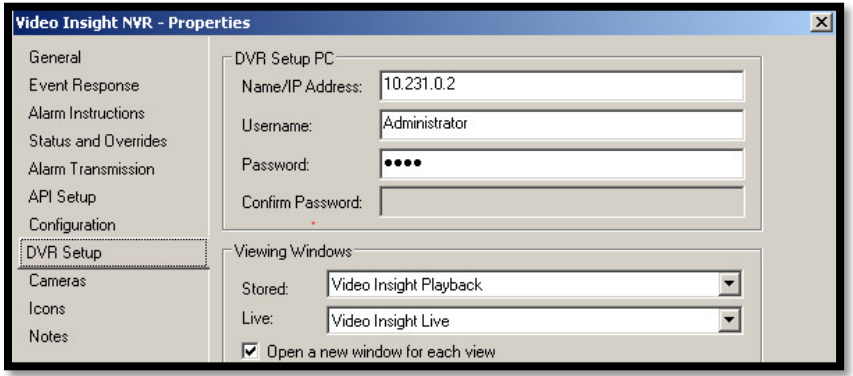

8. Upon clicking Apply and OK, the External System will now display "Video Insight IPS". Right-click and select New > DVR Camera.

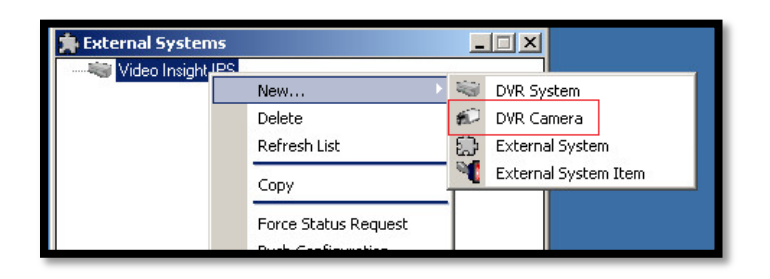

9. Under **General**, enter the desired name of the camera. For this example, we used "Rack Camera".

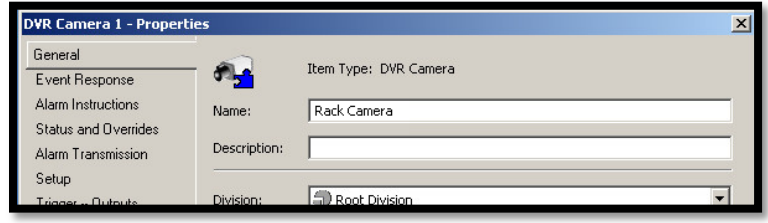

10. Navigate down the left tree to the Setup tab and select **DVR system**, which would be "Video Insight IPS" in this instance. The Identification can either be the camera name that is used in the IP Server, such as Rack Camera, or you can use the actual Camera ID which can be found in the properties section of the camera within VI Monitor. Below shows an example of using either the camera name, or camera ID.

#### **Using Camera Name**

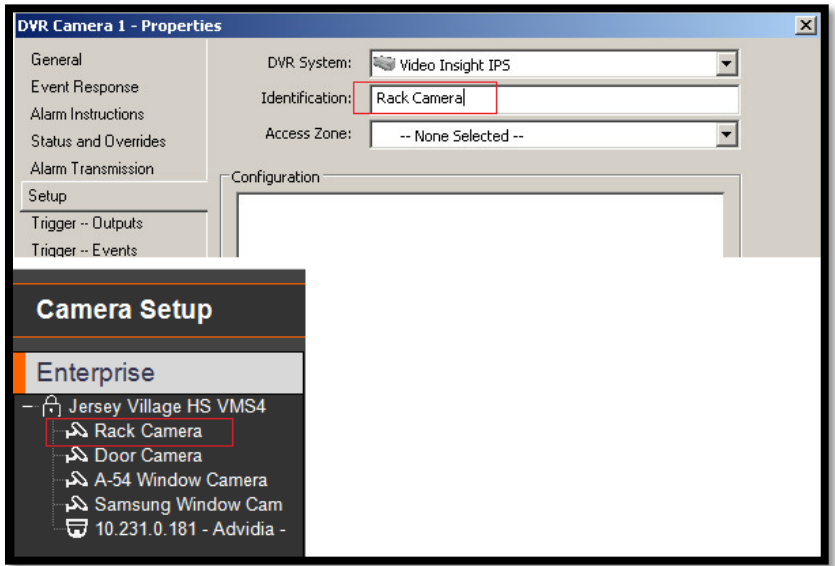

#### **Using Camera ID**

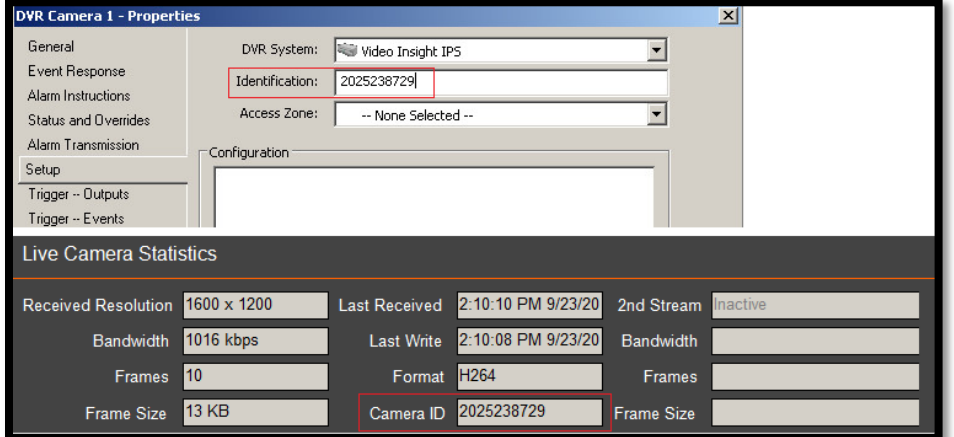

11. Once all of the cameras have been added, launch the new Command Centre to add the cameras to the Monitor Site Viewer. After Command Centre is open, clock on "Monitor Site Viewer" then click "Viewer Configuration" on the right side of the interface.

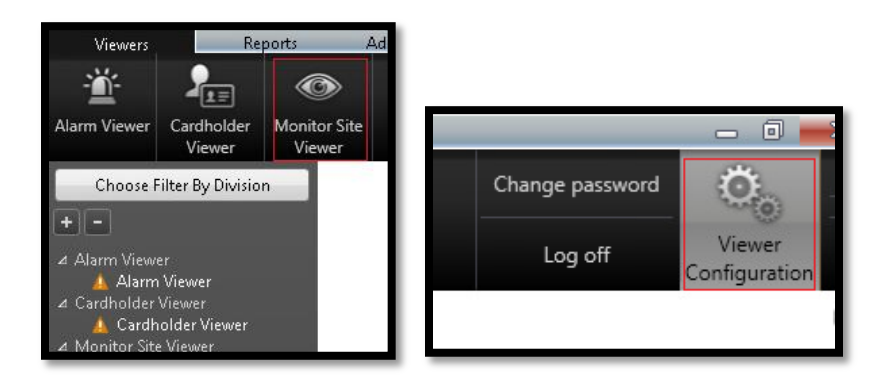

12. Click and drag "Camera" from the Tile Toolbox menu and click "Click to Configure" to setup the camera.

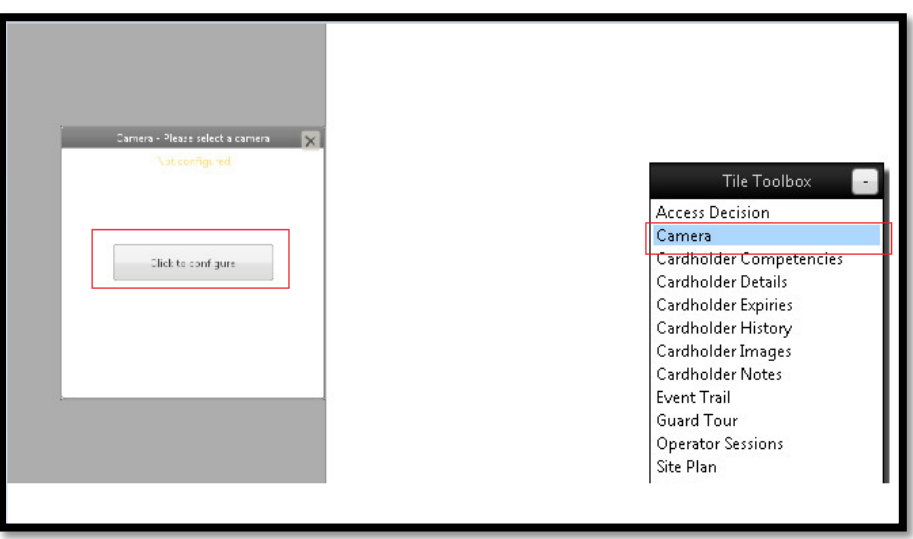

13. Under the Camera Tile Configuration, provide a title for the camera and select the desired camera from the list. After all of the cameras have been added, be sure to click Save and restart Command Centre. The integration is completed when all steps have been performed.